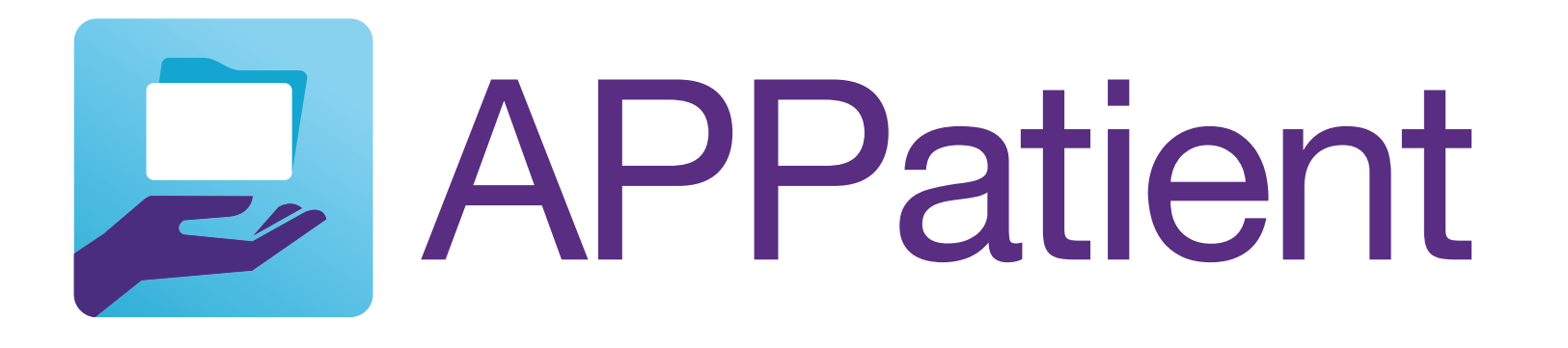

# Telehealth Video Visit Through APPatient<sup>™</sup>

**After scheduling your video visit appointment with your healthcare provider, follow these steps to ensure your call is successful.**

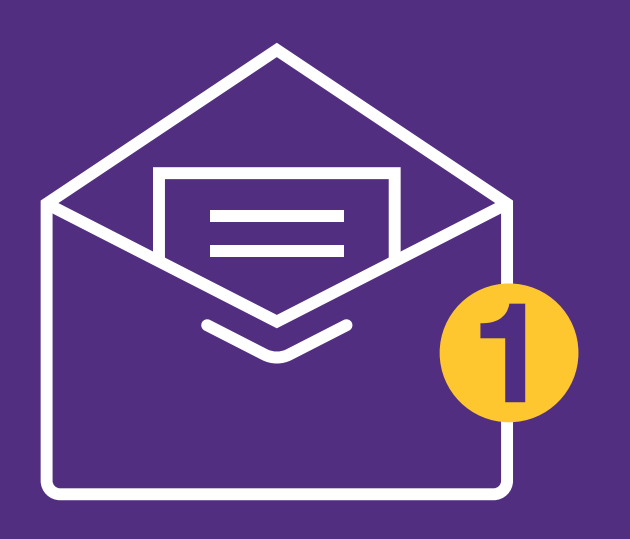

After the receptionist confirms your email address and phone number, you will receive an email with a link to log in to the patient portal. If you already have access to your patient portal, you can skip this step.

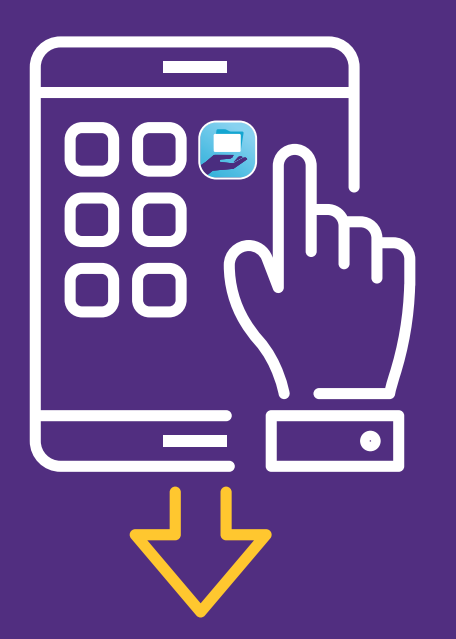

### STEP 01

#### Make Sure Your **Patient Portal Is Active**

# Join the Video Visit 03

#### Talk to Your Provider **STEP** 04

During your call, you have the ability to switch between your front and back camera. You can also use your phone's flashlight. If you get disconnected, simply log back into the app and re-join the call.

# **LEARN MORE AT telehealthinfo.us**

#### Download the App **STEP** 02

If you haven't already, download the app from the App Store or Google Play for use on your iPhone (iOS12 and above) or Android device (v. 7.0 and above). When downloaded, log in to the app using your patient portal username and password.

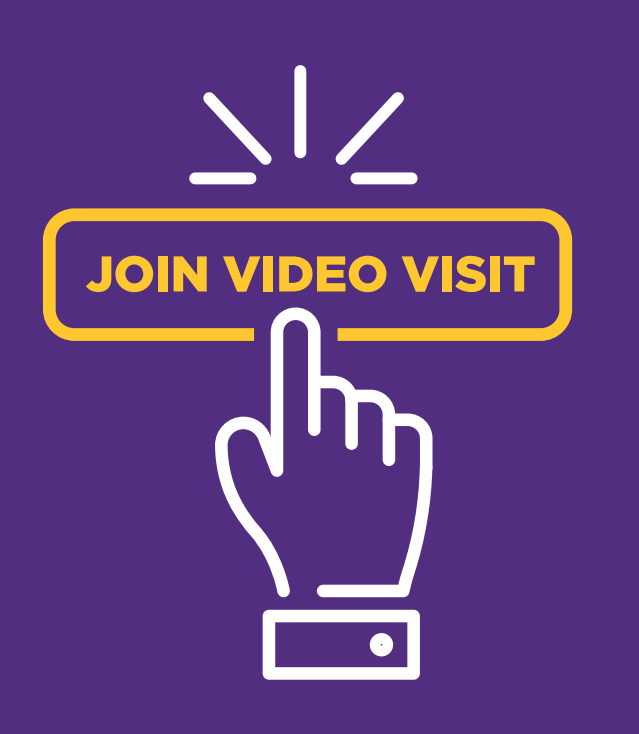

At the time of your appointment, you will receive an email and text message to join the video call with your healthcare provider. You will have 10 minutes to log in to the APPatient app and click "Join Video Visit." When prompted, be sure to allow access to your camera and microphone.

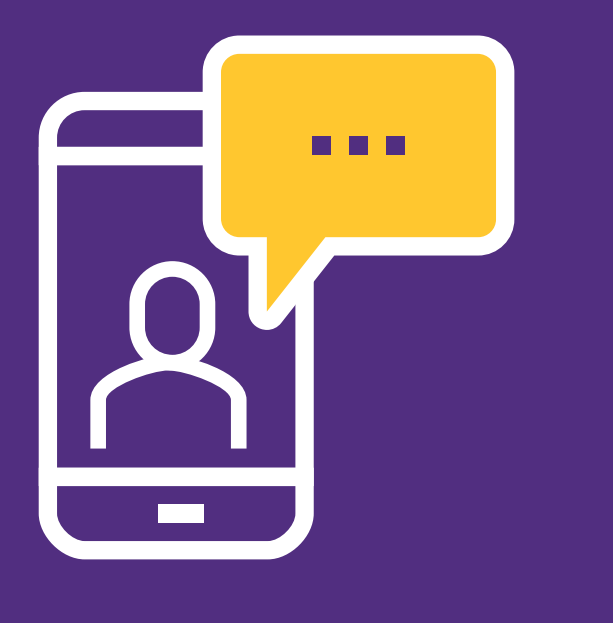